## **Fiche 3 : S'inscrire à des animations pédagogiques (circonscription)**

Étapes précédentes : se connecter à GAIA / choisir « 1 er Degré 050 »

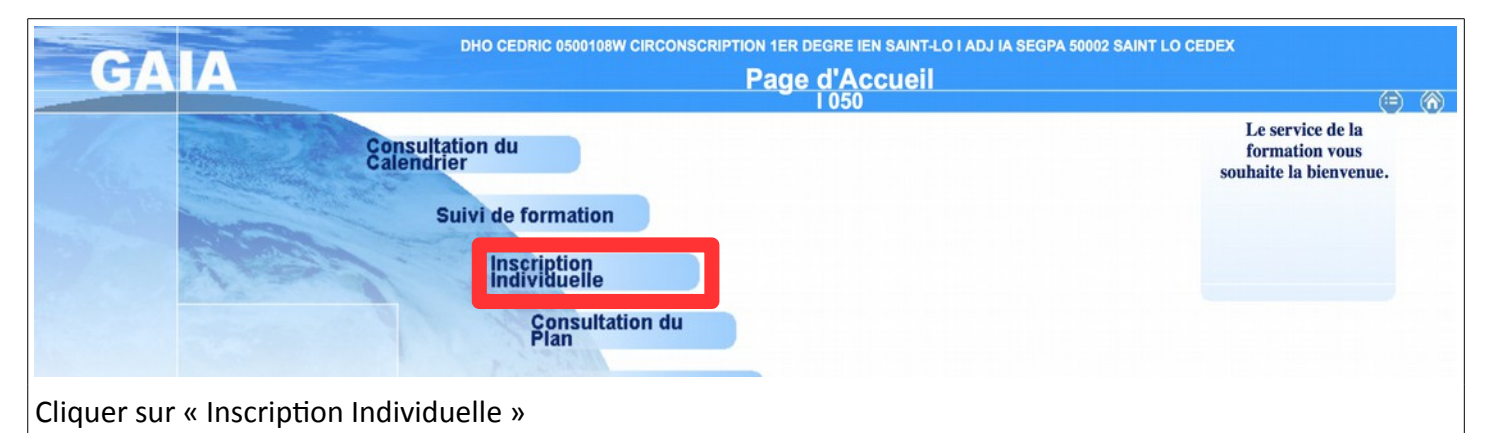

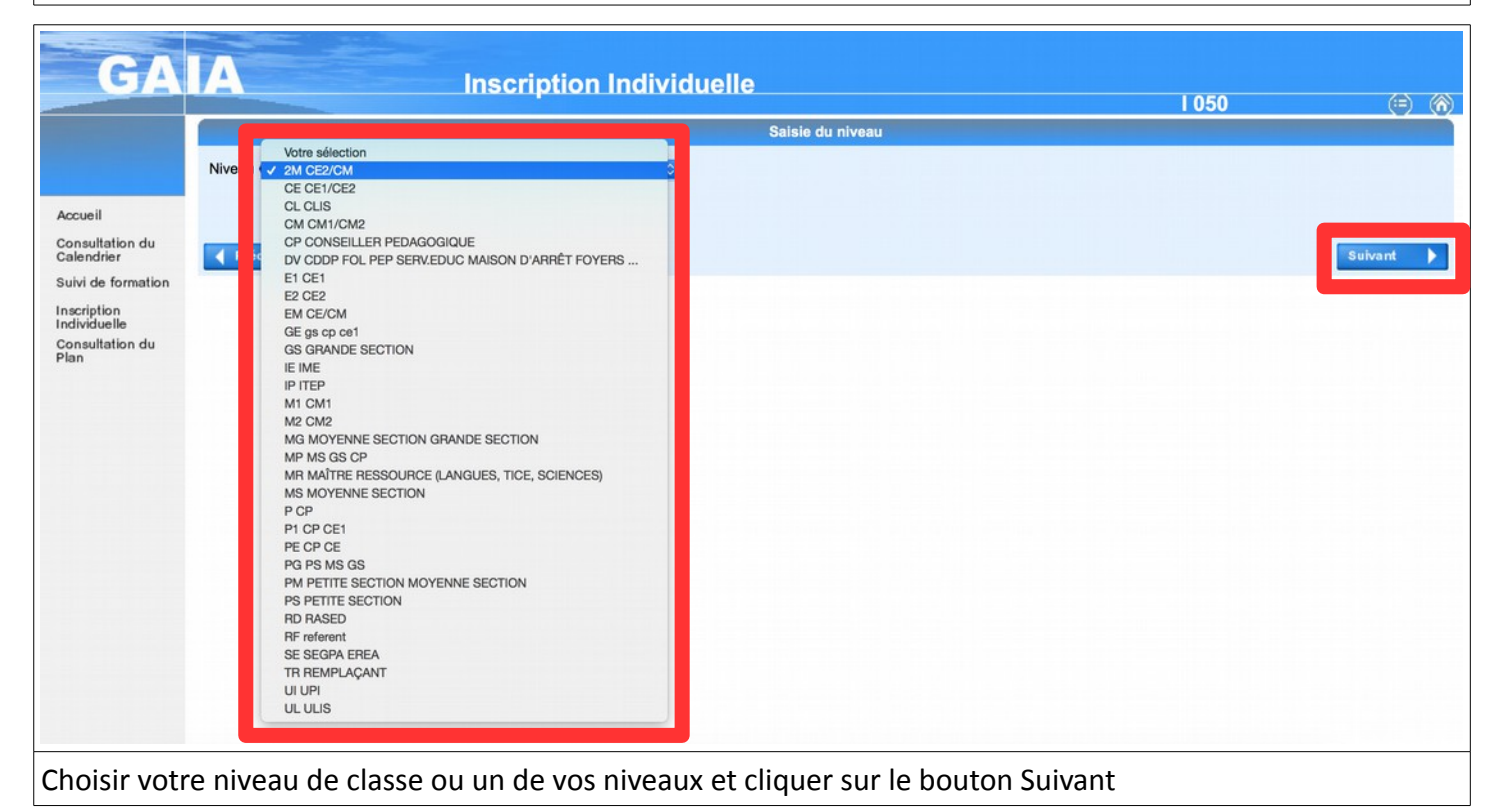

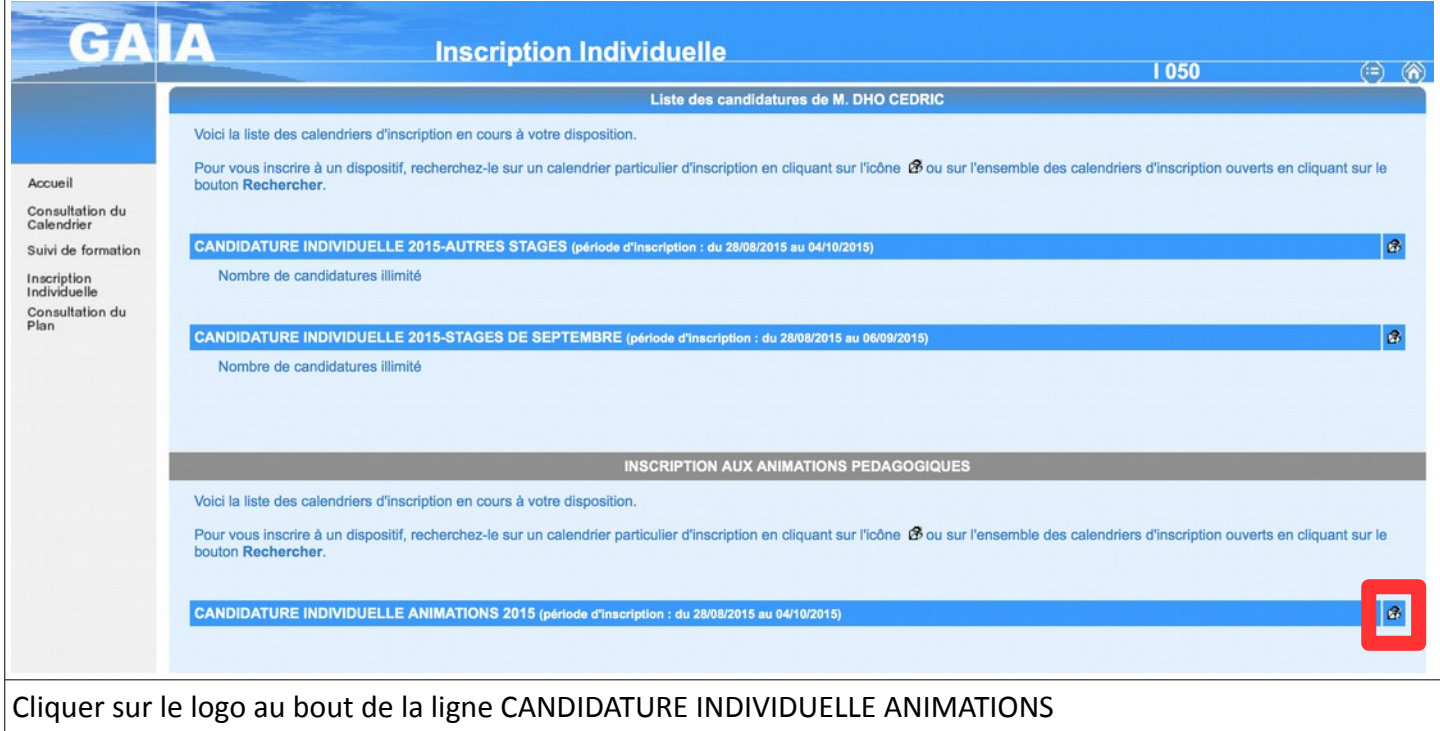

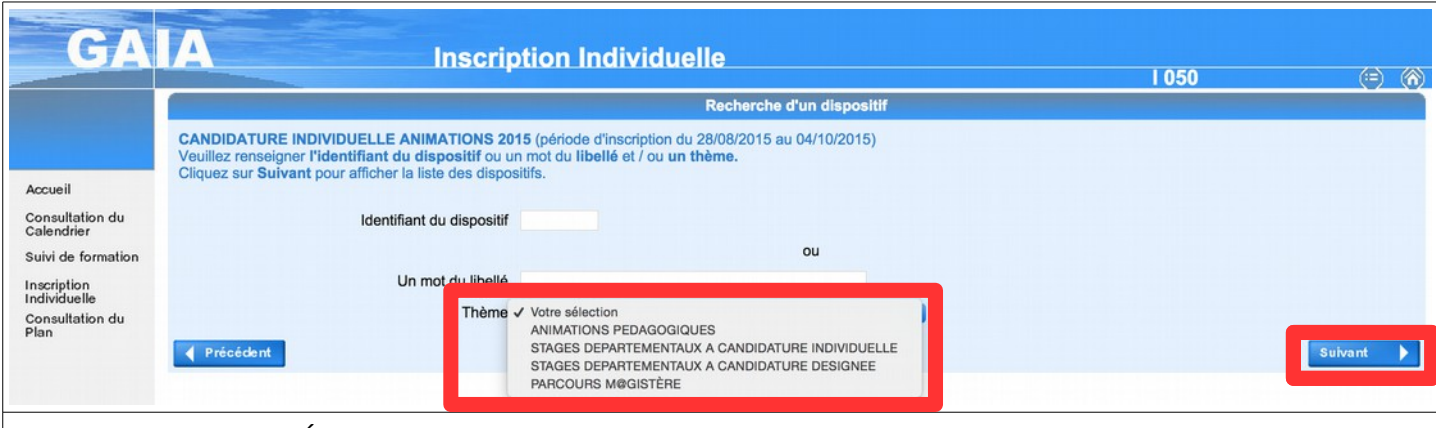

## Choisir ANIMATIONS PÉDAGOGIQUES dans la zone Thème Cliquer sur le bouton Suivant

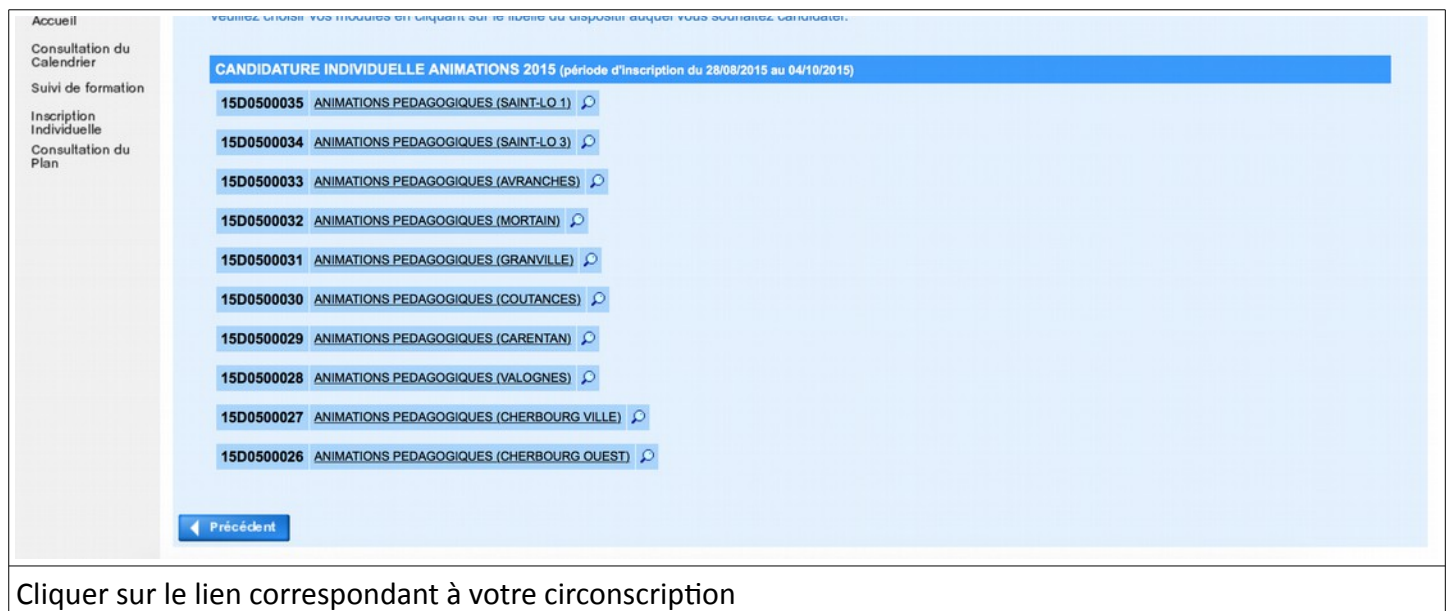

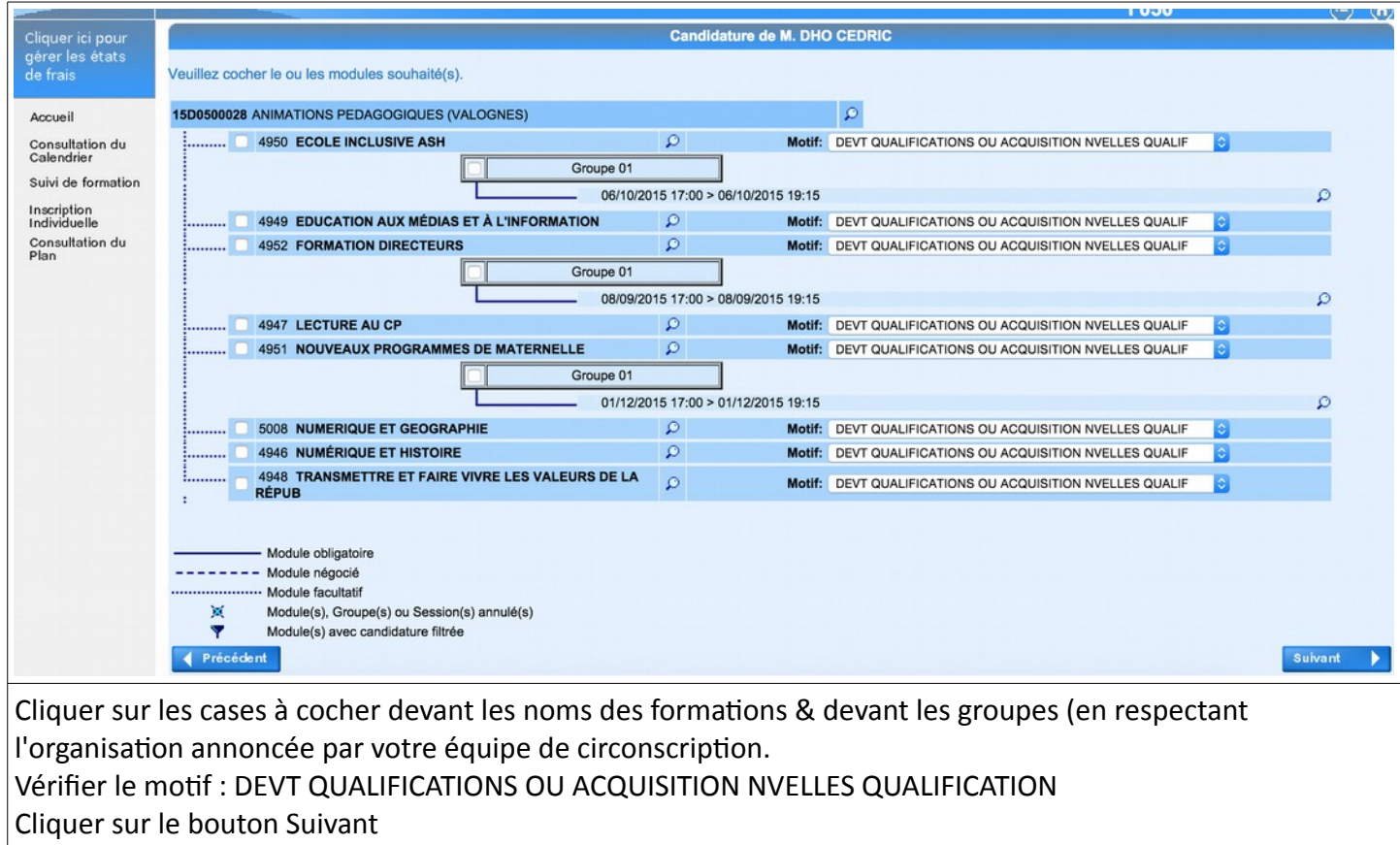

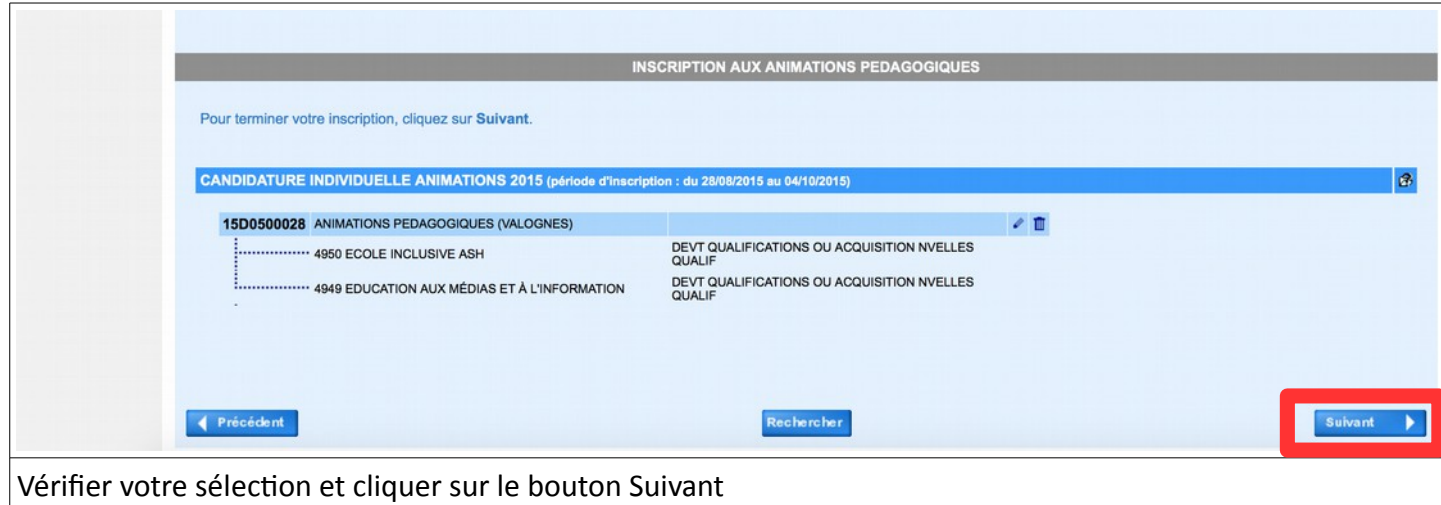

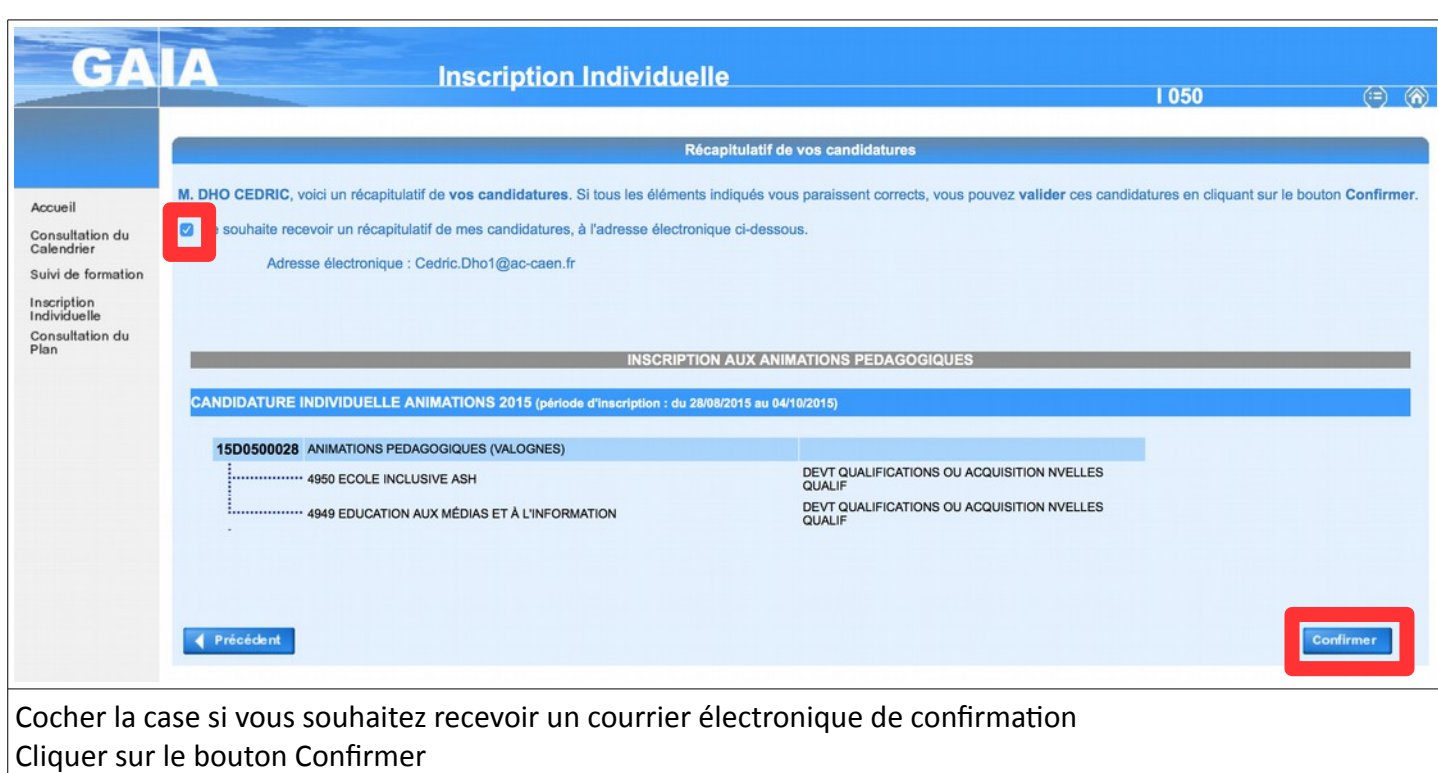